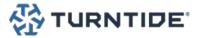

## **Turntide App**

Operations and Maintenance Manual

support@turntide.com

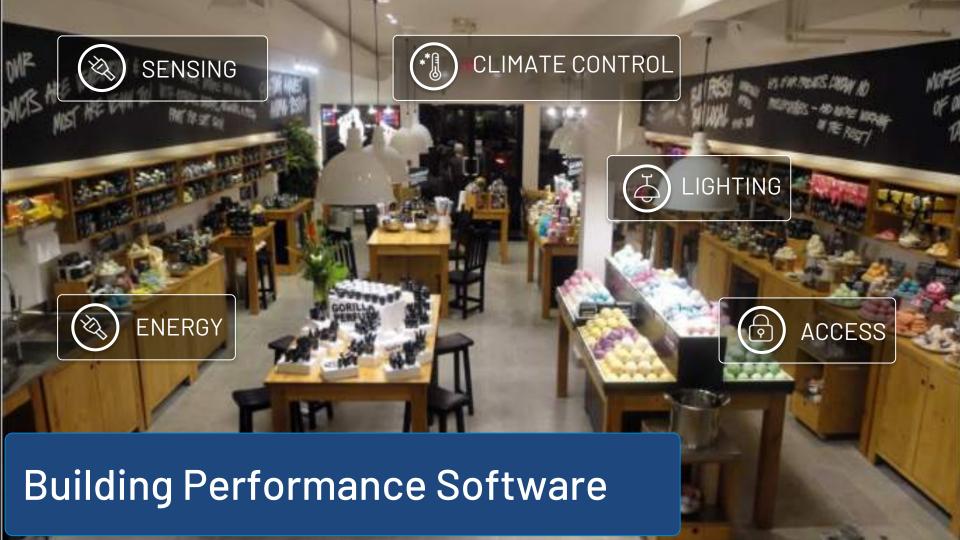

# Turntide Application: Overview

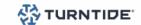

#### INTRODUCTION

• The Turntide building performance software allows you to easily manage a portfolio of buildings. It provides real-time visibility and analytics to help you efficiently identify issues, manage and control your buildings.

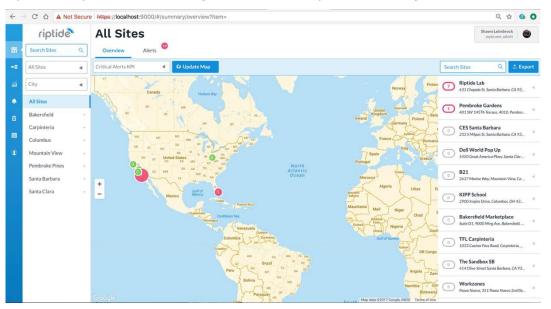

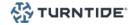

#### THE LOGIN PAGE

- 1. Browse to app.turntide.com
- 2. In the login form enter your Email Address and Password
- 3. Click the Login button to login

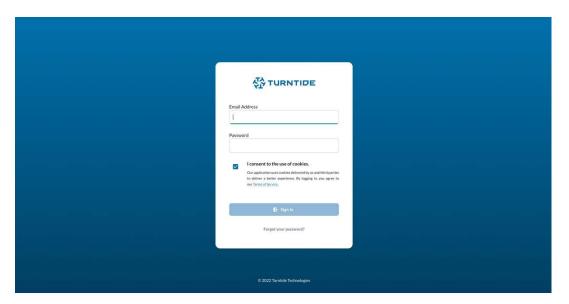

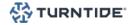

#### PASSWORD RESET

- 1. Browse to app.turntide.com
- 2. Below the login form click the Forgot your password? link
- 3. Enter you Email Address in the reset form and click the Send Reset Email button
- 4. Check the email address provided for a password reset email
- 5. When email is received click the password reset link in the email
- 6. In the new password form enter a new password in the New Password and Confirm New Password fields and click the Reset Password button
- 7. Login with your email address and new password

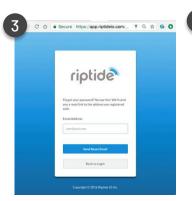

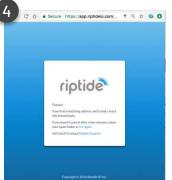

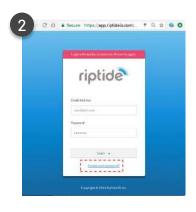

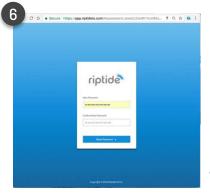

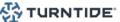

#### CLOUD USER INTERFACE LAYOUT

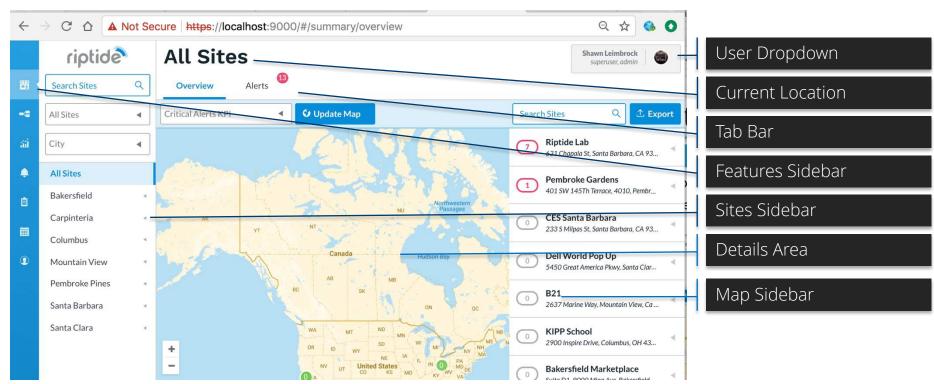

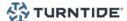

#### MAP OVERVIEW

- 1. Login to app.turntide.com
- 2. Click the Site icon in the sidebar to view sites
- 3. Select All Sites in the sites sidebar
- 4. Select the Overview tab in the tab bar
- 5. Hover over a site to see KPI details
- 6. Expand a site in the Map Sidebar to see details
- 7. Click on the Site Name or Equipment Name in the map sidebar to navigate to the site

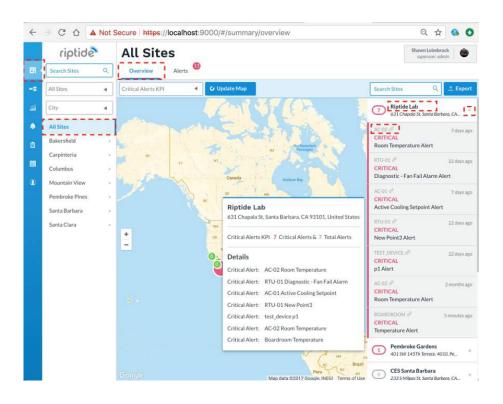

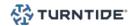

#### SITE OVERVIEW

- 1. Login to app.turntide.com
- 2. Click the Site icon in the sidebar to view sites
- 3. Select a site in the sites sidebar
- 4. Select the Overview tab in the tab bar
- The site overview will display the following components:
  - a. Weather = Current temperature and description
  - Connection Status = Hub connection status
  - C. Alerts = Number of open alerts and severity
  - d. Location Info = Map of location and address
  - **e.** Equipment List = List of equipment with KPI value, alert status and history sparkline
- 6. Select an item in the list to view equipment details
- 7. Click the alert link for an item to see the alerts details

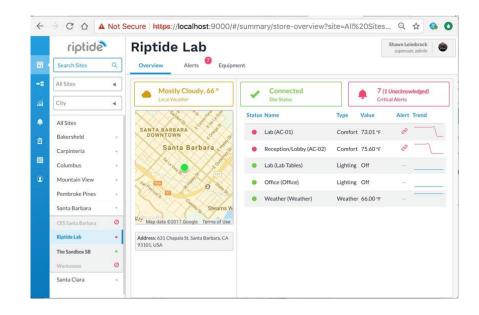

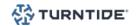

#### **EQUIPMENT VIEW - BASIC**

- 1. Login to app.turntide.com and select a Site
- 2. Select the Equipment tab in the tab bar
- 3. The first item in the equipment list will be selected
- 4. Type the equipment name in the Search bar to find a particular piece of equipment
- 5. Select any item to view a simple graphical depiction of the equipment in the right pane
- 6. The equipment details will show the equipment name, KPI value and location served in the upper left hand corner
- 7. If an equipment has any critical alerts it will be displayed at the top of the list in red
- 8. A link to the alert will appear in red in the equipment details
- 9. Interactive controls like buttons and switches will be available based on the type of equipment selected

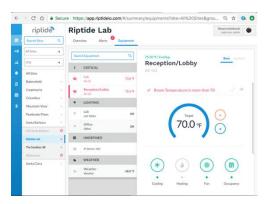

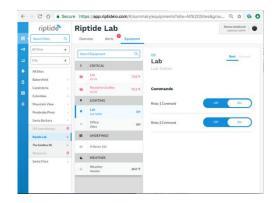

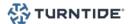

#### **EQUIPMENT VIEW - ADVANCED**

- 1. Login to app.turntide.com and select a Site
- 2. Select the Equipment tab in the tab bar
- 3. Select any item to view the equipment details
- 4. Select the Advanced tab in the equipment details
- 5. Search for points by entering the point name in the Search box
- 6. Expand the point groups to see the point names and current value
- 7. If a point is overridable it's current value will appear in blue
- 8. Click on any overridable point value to open the Override dialog
- 9. Enter a value at the desired priority and click the Save button to finish
- 10. To release an override follow steps 8 & 9 but leave the priority blank

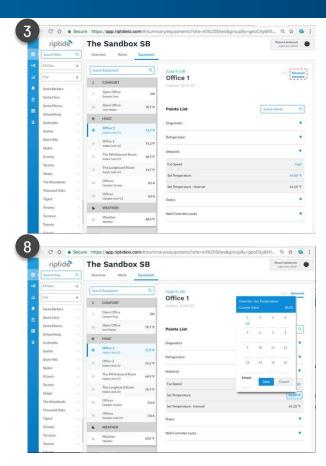

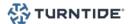

## EQUIPMENT VIEW CONFIGURATION DETAILS

- Login to app.turntide.com and select a Site
- 2. Select the Equipment tab in the tab bar
- 3. Click on the equipment name in the details area to open the configuration dialog
- 4. Edit the desired property
- Click the Save button to finish

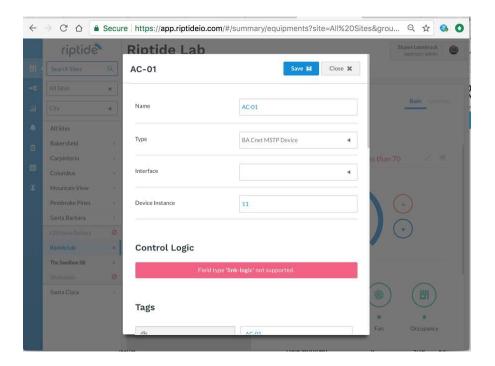

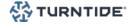

## EQUIPMENT VIEW - POINT CONFIGURATION DETAILS

- 1. Login to app.turntide.com and select a Site
- 2. Select the Equipment tab in the tab bar
- 3. Select an item from the equipment list
- 4. Select the Advanced tab in the equipment details
- Expand a point group and click on point name to open the configuration dialog
- 6. Edit the desired property
- 7. Click the Save button to finish

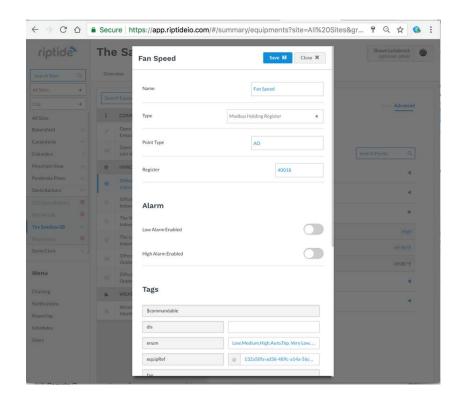

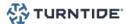

#### **ALERTS VIEW**

- 1. Login to app.turntide.com and select a Site
- 2. Select the Alert tab in the tab bar
- Select an item from the alert list to see the alert details
- 4. The details will show the following:
  - a. Criticality alert criticality
  - D. Name Alert name
  - C. Alert metadata- equipment name, site name and alert time
  - **d.** Action buttons Acknowledge, Share and Request Service buttons
  - **e.** Alert subject –subject configured in the alert template on the hub
  - f. Alert message message configured in the alert template on the hub
  - **Q.** Alert history history of point in alert
- 5. Sort the alerts by different criteria using the dropdown above the list

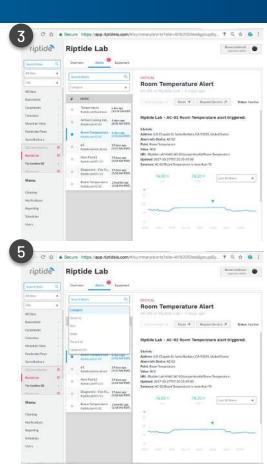

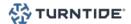

# Turntide Application Tools: Analytics

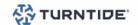

## Turntide Application Tools - Analytics

#### ANALYTICS - LOGIC BUILDER

- l. Login to app.turntide.com and select Analytics in the sidebar
- 2. Select the Logic tab in the tab bar
- 3. Click the Add New button to create new logic
- 4. Name the logic and add a description
- 5. Click the Next button
- 6. The logic Builder tab will be automatically selected
- 7. The builder will show Components and Configuration on the right side
- 8. Add a Point Read to read a points current value
- 9. Add a Point Write to override a point
- 10. Add any other components (math, logic, etc.) required
- 11. Connect the components by dragging from output to input
- 12. Click the Save button to finish.

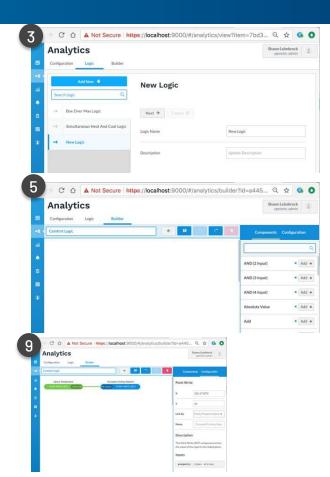

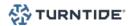

## Turntide Application Tools - Analytics

#### ANALYTICS - CONFIGURATION (LOGIC LINKING)

- 1. Login to app.turntide.com and select Analytics in the sidebar
- 2. Select the Configuration tab in the tab bar
- 3. Click the Add New button to create a new analytic
- 4. Configure the analytic as follows:
  - a. Name = descriptive name
  - **b.** Description = short description of the analytic
  - C. Enabled = ON
  - d. Linked Logic = Select the appropriate logic
  - e. Sites = Select desired sites to filter available equipment
  - f. Equipment = Select the desired equipment to run the logic against
  - **Q.** Frequency = Select the frequency to execute the logic
- 5. Click the Save button to finish

NOTE: The logic will begin to execute once it's linked to equipment and saved

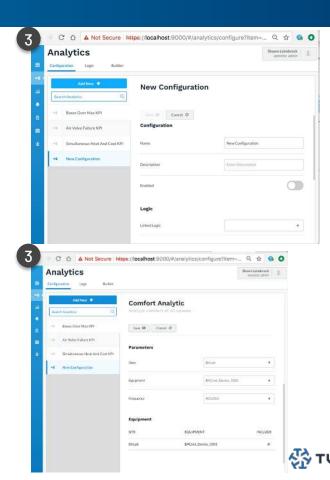

# Turntide Application Tools: Charting

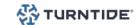

## **Turntide Application Tools - Charting**

#### **CHARTING**

- Login to app.turntide.com and select Charting in the sidebar
- 2. Select the Viewer tab in the tab bar
- Use the dropdowns to select the desired Sites, Equipment, Points and Date Range
- 4. Hover over the chart to see the value at that point in time
- 5. Click the Show Legend button to expand the legend
- 6. Show/hide points by clicking on the checkbox next to the point name
- 7. Click the Save Chart button and name the chart
- 8. Click the Save button to finish
- 9. Click the Export Data button to save the chart as a CSV file on your local system

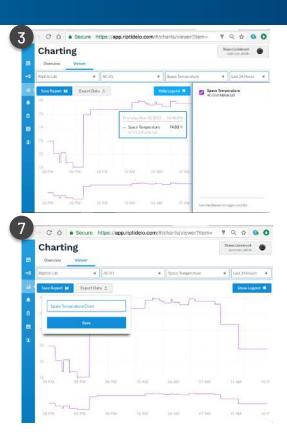

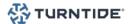

# Turntide Application Tools: Notifications

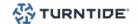

## Turntide Application Tools - Notifications

#### **NOTIFICATIONS**

- 1. Login to app.turntide.com and select Notifications in the sidebar
- Click the Add New button to add a new notification
- Configure the notification fields
- 4. Enable Digest if desired and configure fields
- b. Enable Escalation if desired and configure fields
- Click the Save button to finish

#### Note:

Digest sends a single email with all of the notifications that occurred over the selected time period.

Escalation sends a notification if an alarm is unacknowledged for the specified time period.

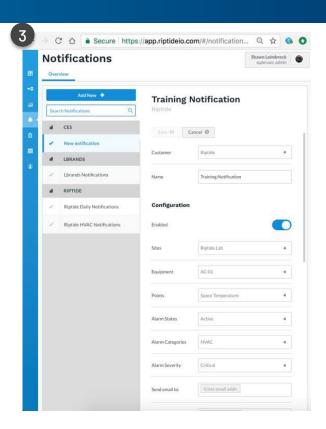

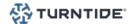

# Turntide Application Tools: Reporting

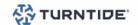

## Turntide Application Tools - Reporting

#### REPORTING - OVERVIEW

- 1. Login to app.turntide.com and select Reporting in the sidebar
- 2. Click the Add New button and configure the report fields
- 3. Click the Add Datasource button and select the desired points
- 4. Configure Delivery options desired
- 5. Click the Save button to finish

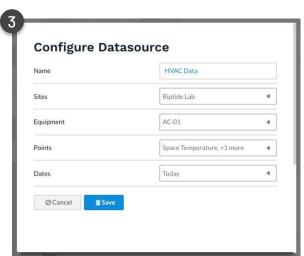

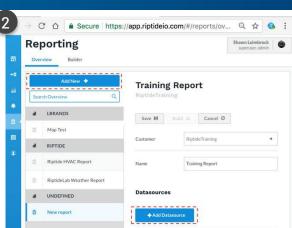

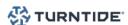

## Turntide Application Tools - Reporting

#### REPORTING - BUILDER

- 1. Login to app.turntide.com and select Reporting in the sidebar
- $2.\quad$  Select the desired report from the list and click the Build button
- 3. Select the Components tab
- 4. Add the desired reporting components, configure and Save
  - Area Chart add an area chart to a report
  - Audio embed an audio file in a report
  - Bar Chart add a bar chart to a report
  - Image add an image to a report
  - Line Chart add a line chart to a report
  - Pie Chart add a pie chart to a report
  - Scatter Chart add a scatter chart to a report
  - Table add a table to a report
  - Text String add a string of text to a report
  - Value add a single point value to a report
  - Video embed a video in a report
- 5. Click the Save in the header to finish

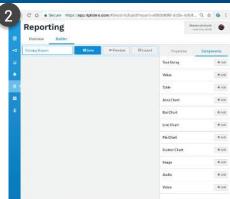

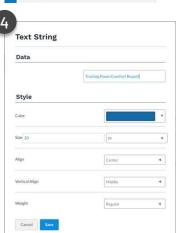

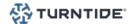

# Turntide Application Tools: Schedules

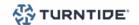

### Turntide Application Tools - Schedules

#### SCHEDULES - GLOBAL

- Login to app.turntide.com and select Schedules in the sidebar
- 2. Click the Global tab and click the Add New button Select the customer and click the Next button
- Configure the schedule group options and add events
- 4. Scroll down and select the Schedules tab
- Click the Link/Unlink button to associate a local schedule
- 6. Click the Save button to finish

Note: Group schedules allow you to write to the event times of 1 or more local schedules which in turn are evaluated in the local hub.

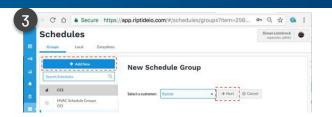

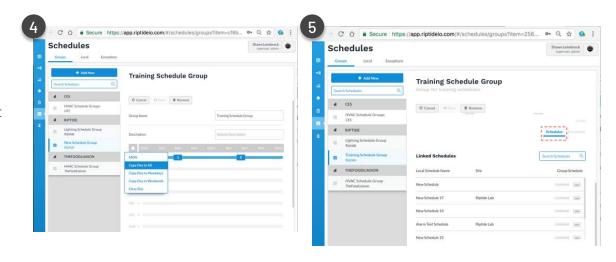

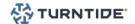

## Turntide Application Tools - Schedules

#### SCHEDULES - LOCAL

- Login to app.turntide.com and select Schedules in the sidebar
- Click the Local tab and select the Schedule for your site
- Click on an event to edit the time or output value
- Click the Link or Unlink button next to a point name to control or release the point from the schedule

Note: Local schedules are associated with a single site and override one or more points. Local schedules can be created, updated and removed in the cloud but the execution of the schedule occurs in the hub.

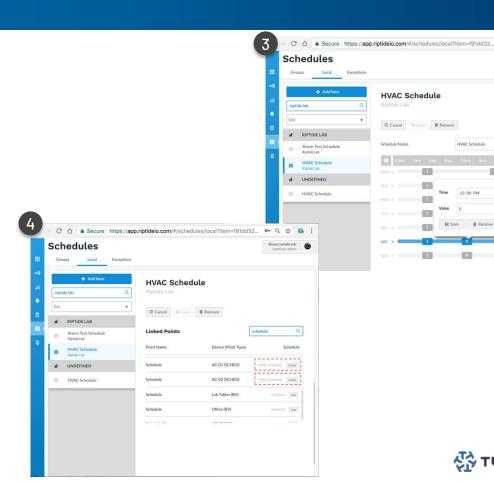

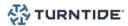

HVAC Schedule

12:00 PM

### Turntide Application Tools - Schedules

## SCHEDULES - EXCEPTIONS

- Login to app.turntide.com and select Schedules in the sidebar
- Click the Exceptions tab and click the Add New button
- Configure the exception schedule options as required
- 4. Click the Save button to finish
- Select the Groups tab and select the schedule group to override
- Scroll down and select the Exceptions tab
- Click the Link/Unlink button to associate an exception schedule

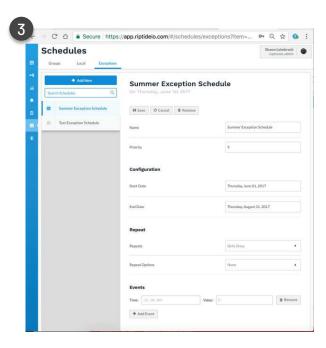

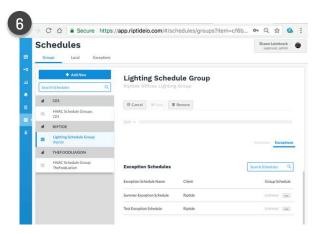

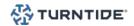

# Turntide Application Tools: Users

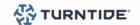

## Turntide Application Tools - Users

#### **USERS**

- Login to app.turntide.com and select Users in the sidebar
- Click the Add New button and configure the required options
- 3. Click the Save button to finish. The new user will be added with the operator role
- To change the users role select Edit next to the desired customer and select the desired role

#### **USER ROLES**

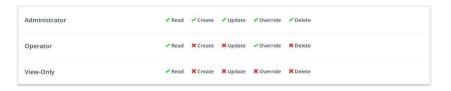

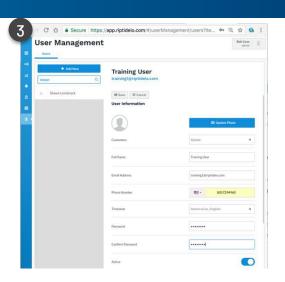

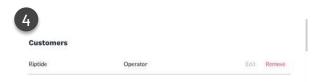

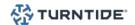

## Turntide Mobile App Overview

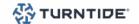

## Turntide Mobile App Overview

#### THE LOGIN PAGE

- 1. Download and install the Turntide application
  - https://play.google.com/store/apps/details?id=com.t
    urntide.bma&hl=en\_US&gl=US
  - <a href="https://apps.apple.com/us/app/turntide/id1579562775">https://apps.apple.com/us/app/turntide/id1579562775</a>

2. Launch the app and enter your Email

Address and Password

3. Click the Login button to login

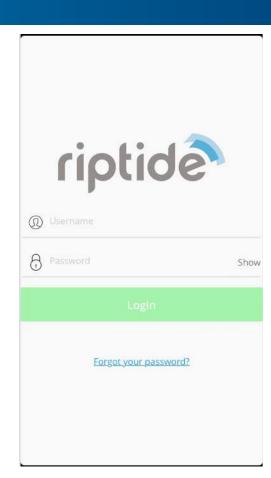

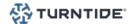

## Turntide Mobile App Overview

#### NAVIGATION

- 1. Select your site from the list of available sites
- 2. Press the search icon to enter a specific site name
- 3. Select the desired group
- 4. The Equipment overview screen will show the equipment name and current status
- 5. Select the desired equipment to view details

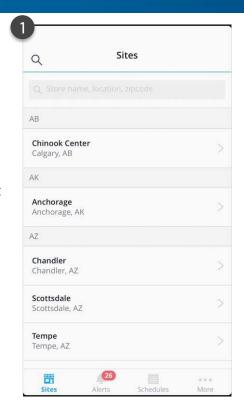

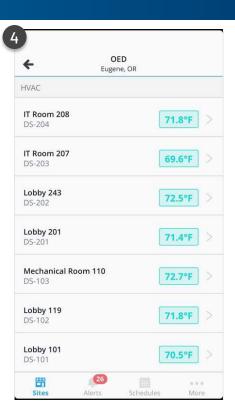

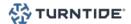

## Turntide Mobile App Overview

#### **NAVIGATION**

- For units that can be controlled a thermostat style graphic will be displayed
- 2. The current space temperature is displayed in the upper left hand corner
- Press up/down arrows to adjust the target/setpoint temperature
- 4. Press the Off/On switch to toggle the unit Off/On
- 5. Press the Mode button to switch unit mode (Heat, Cool, Fan)
- 6. Press the fan button to change the fan speed (Low, High)
- 7. Scroll down to see unit schedule and full list of points

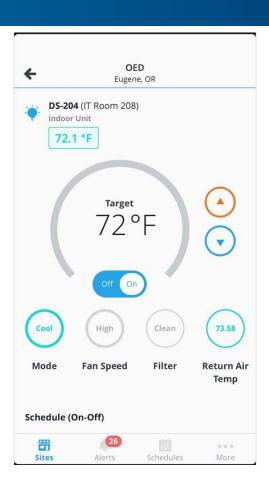

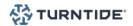

## **Turntide Architecture**

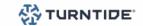

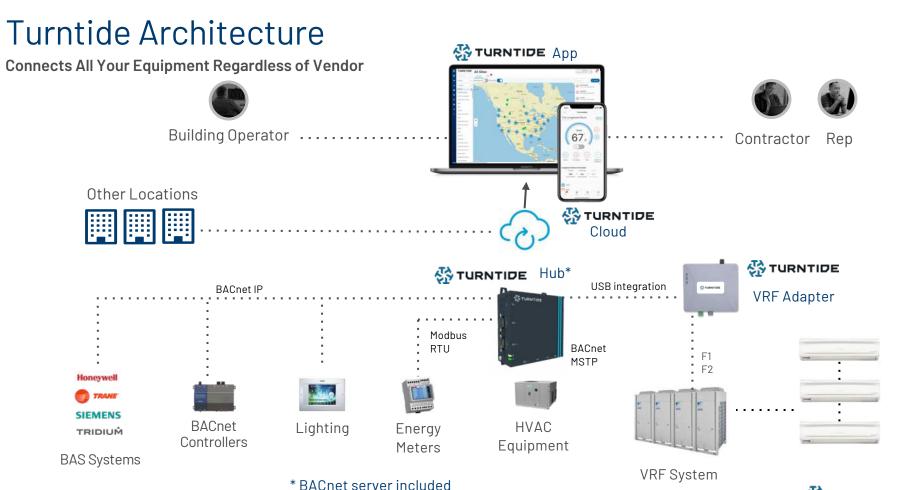

Operations and Maintenance Manual Turntide Hardware

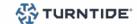

### Turntide Hub 6

#### Features & Specifications

#### PROTOCOLS SUPPORTED

 BACnet MSTP · BACnet IP

 Modbus RTU • Trane Comm4 · Generic REST NOAA Weather

· Daikin DIII-Net · Lennox Sysbus Modbus TCP

· iButton Link

• OpenADR · Green Button

#### POINT CAPACITY

· Manages ~5000 system points\* \*Capacity adjusts with BACnet Server

#### **BACNET SERVICES**

 BACnet Client BACnet Server

 BACnet Router • BBMD

#### CORE HARDWARE SPECIFICATIONS

| Item Specification |                                                                                                    |  |
|--------------------|----------------------------------------------------------------------------------------------------|--|
| Model              | Advantech UNO-420                                                                                                    |  |
| Dimensions         | 125mm x 125mm x 50 mm<br>(4.9" x 4.9" x 2.0")                                                                                                    |  |
| Form Factor        | Fanless design, optimized for wall mounting                                                                                                    |  |
| Weight             | 1.5 kg                                                                                                    |  |
| Processor          | Intel® Atom™ E815 1.46GHz                                                                                                    |  |
| Operating System   | Ubuntu Core 20 Linux OS                                                                                                    |  |
| Memory             | DDR3L type @ 1066 MHz: 2GB                                                                                                    |  |
| Drive / Storage    | 32GB eMMC                                                                                                    |  |
| 1/0                | LAN Ports: 2x GbE RJ-45 Ethernet (1x PoE)<br>USB Port: 1x USB 3.0<br>Serial Ports: 2x RS-232   1x RS-485<br>RS485 Baud Rates: 9600, 19200, 38400,<br>57600, 115200 bps |  |
| Video              | 1x HDMI port                                                                                                    |  |
| Power Input        | Nominal input 10-30VDC<br>12W (Typical), 20W (Max)                                                                                                    |  |

#### **ENVIRONMENTAL AND OTHER SPECIFICATIONS**

| Item                                             | Specification                                       |  |
|--------------------------------------------------|-----------------------------------------------------|--|
| Storage<br>Temperature                           | -40°C to 80°C                                       |  |
| Operating<br>Temperature with<br>0.7 m/s airflow | -20°C to 60°C @ -85% RH                             |  |
| Relative Humidity                                | Operating: 10% @ 95% RH @ 40°C (non-condensing)     |  |
| Vibration Protection                             | 2 Grms, random, 5-500 Hz, 1 hr / axis               |  |
| Shock Protection                                 | 50G, half sine, 11ms                                |  |
| EMC                                              | CE, FCC, CB, UL, CCC                                |  |
| Ingress Protection                               | IIEC 60068                                          |  |
| Security                                         | Secure Boot, BIOS password,<br>I/O port disablement |  |
| Warranty                                         | 2 year limited hardware warranty                    |  |

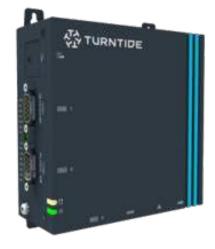

Link to data sheet here

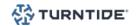

## Turntide Hub (Legacy)

| Feature    | 3000 Hub                                                                 | 5000 Hub                                                                                           |
|------------|--------------------------------------------------------------------------|----------------------------------------------------------------------------------------------------|
| Systems    | Ubuntu Core 16 & Riptide Edge<br>Software                                | Wind River Linux & Riptide Edge Software                                                           |
| 1/0        | 1 x 10/100 Fast Ethernet(RJ-45)<br>with PoE<br>USB: 1x USB 2, 1x USB3    | Dual Independent Gigabit Ethernet (RJ-<br>45)<br>USB: 2 x USB2, 1 x USB3                           |
|            | Serial Interfaces: 2 x RS-<br>232/422/485                                | Serial Interfaces: 1 x RS-232, 2 x RS-485.   1 x RS-422/485.                                       |
|            | Optional ZigBee module                                                   | Optional modular I/O expansion interface<br>802.11n Wi +Bluetooth Low Energy; WWAN<br>(3G or LTE). |
|            | Integrated MEMS: Accelerometer,<br>Pressure, Temperature and<br>Humidity | Optional wireless mesh modules: IEEE<br>802.15.4 ZigBee                                            |
| Memory     | 2 GB, DDR3L- 1066 MH                                                     | 2G (4x256Mx16DDR33L) 1067 MHz                                                                      |
| Processing | Intel Atom E3805<br>1.33 GHz / 1 MB                                      | Intel Atom E3825<br>1.33 GHz + 2GB DDR3L-1067MHz                                                   |

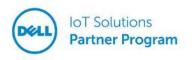

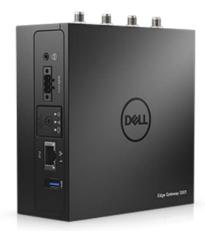

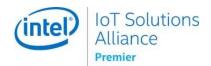

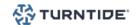

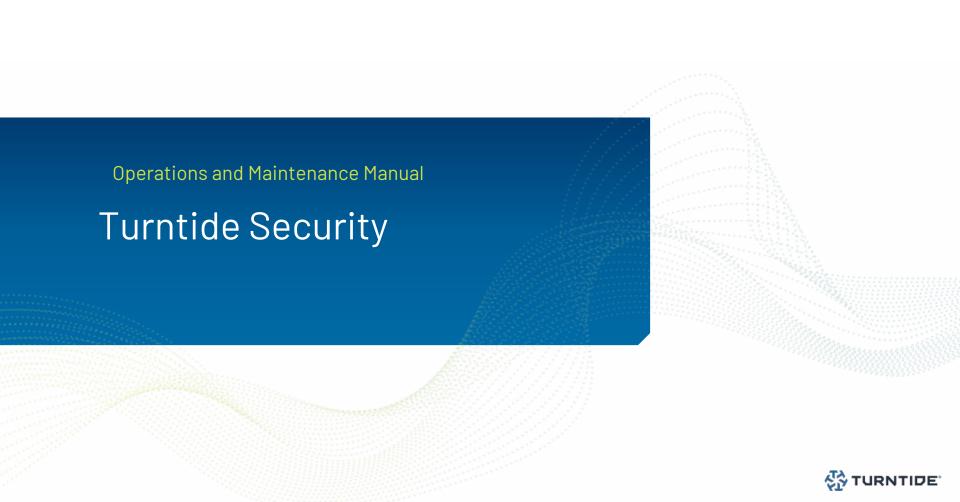

## Security You Can Trust

#### **END-TO-END SECURITY**

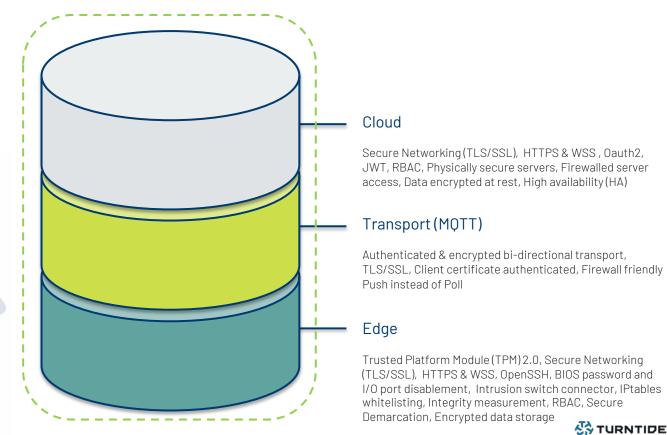

## Questions?

Support@turntide.com

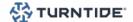